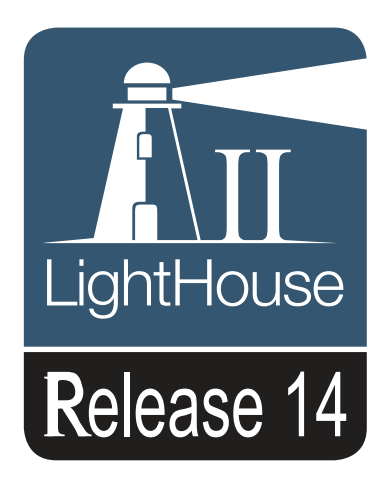

# Nuove funzioni

Italiano Data: 05-2015 Documento numero: 82331-2-IT © 2015 Raymarine UK Limited

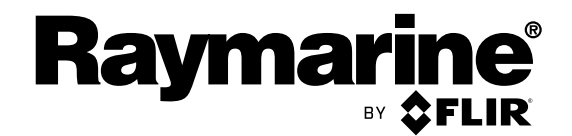

INNOVATION . QUALITY . TRUST

## **Indice**

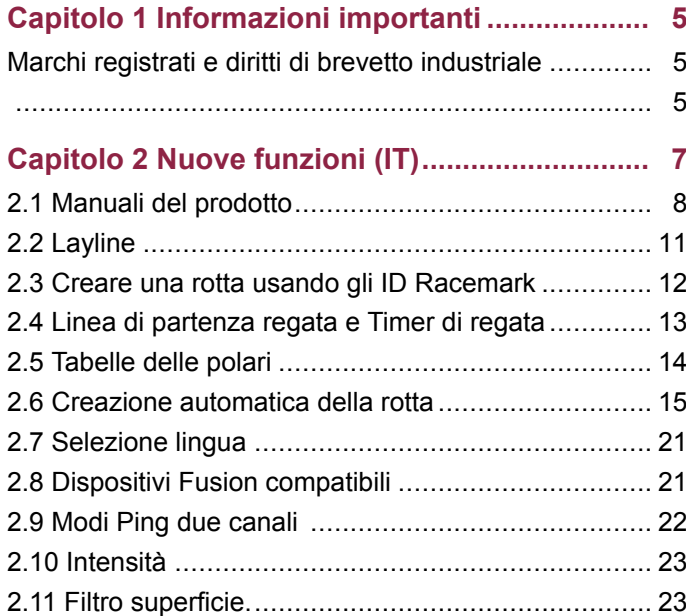

## <span id="page-4-0"></span>**Capitolo 1: Informazioni importanti**

## **Marchi registrati <sup>e</sup> diritti di brevetto industriale**

**Raymarine**, **Tacktick**, **Clear Pulse**, **Truzoom**, **HSB**, **SeaTalk**, **SeaTalkhs** , **SeaTalkng** , **Micronet**, **Raytech**, **Gear Up**, **Marine Shield**, **Seahawk**, **Autohelm**, **Automagic**, <sup>e</sup> **Visionality** sono marchi registrati di Raymarine Belgium.

**FLIR**, **DownVision**, **SideVision**, **Dragonfly**, **Instalert**, **Infrared Everywhere**, <sup>e</sup> **The World's Sixth Sense** sono marchi registrati di FLIR Systems, Inc.

Tutti gli altri marchi registrati, loghi <sup>o</sup> nomi di aziende sono citati <sup>a</sup> solo scopo identificativo <sup>e</sup> appartengono ai rispettivi proprietari.

Questo prodotto è protetto da diritti di brevetto industriale, brevetti di modelli <sup>e</sup> domande di brevetto industriale, domande di brevetto di modello.

**Copyright ©2015 Raymarine UK Ltd. Tutti i diritti riservati.**

# <span id="page-6-0"></span>**Capitolo 2: Nuove funzioni (IT)**

### **Indice capitolo**

- •2.1 Manuali del [prodotto](#page-7-0) a pagina [8](#page-7-0)
- •2.2 [Layline](#page-10-0) <sup>a</sup> pagina [11](#page-10-0)
- •2.3 Creare una rotta usando gli ID [Racemark](#page-11-0) <sup>a</sup> pagina [12](#page-11-0)
- •2.4 Linea di [partenza](#page-12-0) regata <sup>e</sup> Timer di regata <sup>a</sup> pagina [13](#page-12-0)
- •2.5 Tabelle delle polari <sup>a</sup> [pagina](#page-13-0) [14](#page-13-0)
- •2.6 Creazione [automatica](#page-14-0) della rotta <sup>a</sup> pagina [15](#page-14-0)
- •2.7 [Selezione](#page-20-0) lingua <sup>a</sup> pagina [21](#page-20-0)
- •2.8 Dispositivi Fusion [compatibili](#page-20-0) <sup>a</sup> pagina [21](#page-20-0)
- •2.9 Modi Ping due canali <sup>a</sup> [pagina](#page-21-0) [22](#page-21-0)
- •2.10 Intensità <sup>a</sup> [pagina](#page-22-0) [23](#page-22-0)
- •2.11 Filtro [superficie.](#page-22-0) <sup>a</sup> pagina [23](#page-22-0)

## <span id="page-7-0"></span>**2.1 Manuali del prodotto**

Le ultime versioni di tutti i manuali in inglese <sup>e</sup> relative traduzioni sono disponibili in formato PDF dal sito internet [www.raymarine.com](http://www.raymarine.com).

Controllare sul sito di disporre della versione più aggiornata.

#### **Modifiche software**

Le seguenti tabelle descrivono i principali cambiamenti effettuati dall'ultima versione del software. Usare i link/riferimenti forniti per trovare maggiori informazioni su ogni modifica.

- **Versione software applicabile: LightHouse II** Release 14.xx
- Prodotti: a65 / a65 WiFi / a67 / a67 WiFi / a68 / a68 WiFi / a75 / a75 WiFi / a77 / a77 WiFi / a78 / a78 WiFi / a95 / a97 / a98 / a125 / a127 / a128 / e7 / e7D / c95 / c97 / c125 / c127 / e95 / e97 / e125 / e127 / e165 / eS75 / eS77 / eS78 / eS97 / eS98 / eS127 / eS128 / gS95 / gS125 / gS165 / gS195.

## **Nuove funzioni**

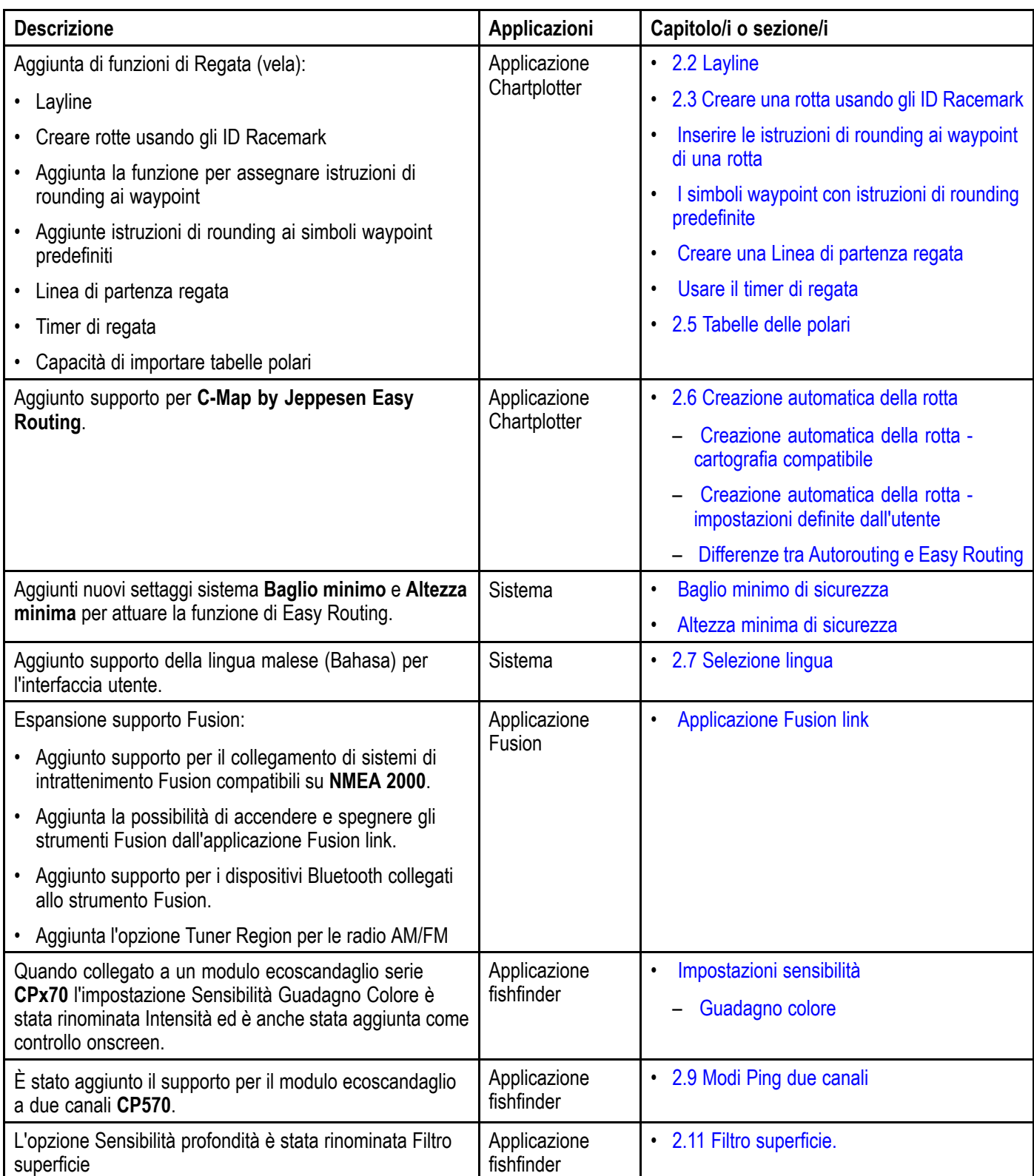

## <span id="page-10-0"></span>**2.2 Layline**

Nella vela le layline sono delle linee immaginarie che indicano la rotta ipotetica ideale per raggiungere un waypoint (boa) nel minore tempo possibile, in relazione alle condizioni del vento. Le layline si basano sulla Direzione del vento vero (TWD) <sup>e</sup> sugli angoli sottovento <sup>o</sup> sopravento impostati con valore fisso <sup>o</sup> rilevati dai diagrammi polari dell'imbarcazione. La navigazione lungo le layline massimizza la VMG (Velocity Made Good) quando si risale il vento.

Le layline sono visualizzate nelle seguenti condizioni:

- L'opzione **Tipo barca** è impostata su una delle barche <sup>a</sup> vela disponibili.
- È attiva la navigazione verso un waypoint.
- La distanza fino al punto di destinazione misurata lungo la layline è inferiore <sup>a</sup> 150 mn.
- L'angolo tra le layline di sinistra <sup>e</sup> di destra è inferiore a 170°.

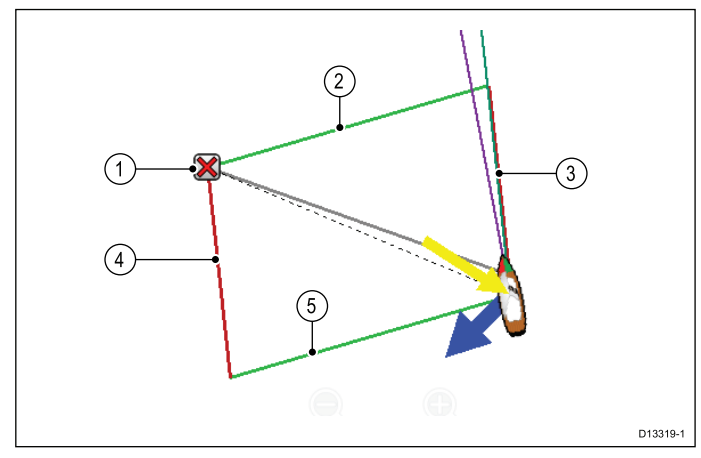

- 1. Destinazione
- 2. Layline di destra
- 3. Rotta attuale dell'imbarcazione
- 4. Layline di sinistra
- 5. Rotta dell'imbarcazione sulle mura opposte rispetto alla posizione attuale

Le layline variano in base al punto di destinazione <sup>e</sup> alla posizione dell'imbarcazione in relazione al vento. Quando il punto di destinazione è sopravento il diagramma (parallelogramma) delle layline è visualizzato come sopra. Una volta che l'imbarcazione ha passato il punto di destinazione (e siete pronti <sup>a</sup> virare) saranno mostrati solo due lati del parallelogramma. Se il punto di destinazione è sottovento vengono mostrate solo la rotta attuale dell'imbarcazione <sup>e</sup> quella sulle mura opposte; queste linee indicano il migliore angolo di navigazione.

#### **Tipi di layline**

Ci sono tre tipi di layline:

• **TWA speculare** (Mura opposte - Angolo del vento vero) —I vettori usano i dati di TWA corrente per creare sia la layline verso il punto di destinazione sopravento, sia quella sulle mura opposte. Questa opzione mostra la rotta corrente sulle mura opposte.

- **Angoli fissi** I vettori sono creati basandosi su angoli sottovento <sup>e</sup> sopravento preimpostati. Questi angolo sono impostati rispettivamente <sup>a</sup> 45° <sup>e</sup> 165° <sup>e</sup> possono essere configurati nel menu.
- • **Polari** — Per creare le layline i vettori usano la specifica tabella delle polari dell'imbarcazione importata nel display multifunzione.

### **Layline - Calcolare lo scarroccio**

Le funzioni Layline usano dei calcoli basati sul tipo di imbarcazione selezionata, per calcolare lo scarroccio.

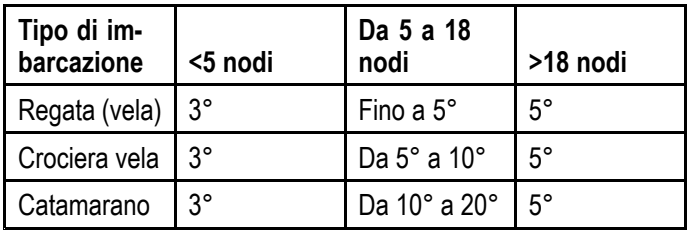

Se l'imbarcazione non agisce come desiderato provate <sup>a</sup> cambiare le impostazioni **Tipo nave**.

### **Abilitare <sup>e</sup> disabilitare le layline**

Con l'impostazione **Tipo nave** selezionata su **Crociera vela**, **Regata vela** <sup>o</sup> **Catamarano** le layline si possono abilitare <sup>e</sup> disabilitare.

Dal menu dell'applicazione Chartplotter:

- 1. Selezionare **Presentazione**.
- 2. Selezionare **Vettori**.
- 3. Selezionare **Layline** così che sia evidenziato On per abilitare le layline oppure
- 4. Selezionare **Layline** così che sia evidenziato Off per disabilitare le layline oppure

## **Cambiare il tipo di layline**

Dal menu Vettori dell'applicazione Chartplotter:

- 1. Selezionare **Setup layline**.
- 2. Selezionare **Tipo layline**.
- 3. Selezionare il tipo di layline che si desidera utilizzare.

L'opzione **Polari** è abilitata solo quando è stata importata una tabella polari.

### **Regolare le layline per i flussi di marea**

È disponibile un'opzione per regolare automaticamente le layline così da considerare i flussi di marea.

#### Dal menu **Setup layline**:

1. Selezionare **Regola per maree** in modo che sia evidenziato On.

## <span id="page-11-0"></span>**Visualizzare la cronologia delle layline**

La posizione delle layline cambia nel tempo <sup>a</sup> causa delle variazioni di direzione del vento. Le posizioni minima <sup>e</sup> massima delle layline possono essere visualizzate per uno specifico periodo di tempo.

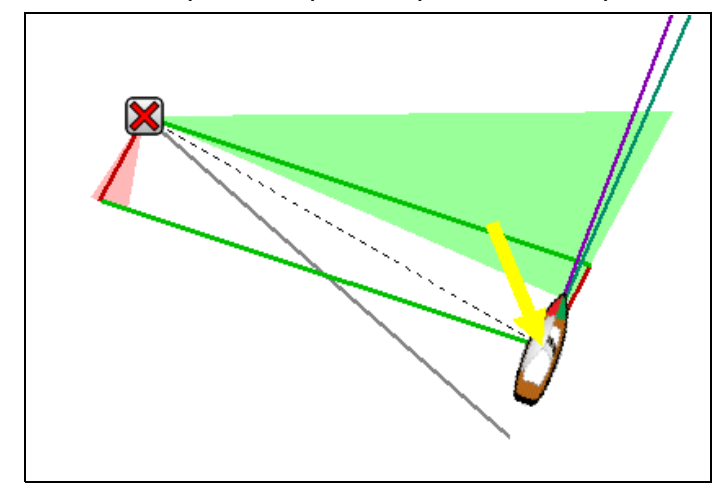

Dal menu **Setup layline**:

- 1. Selezionare **Layline Min & Max:**.
- 2. Selezionare il periodo di copertura della cronologia.

La cronologia layline si può azzerare in qualunque momento selezionando **Reset Layline Min & Max** dal menu **Setup Layline**.

## **2.3 Creare una rotta usando gli ID Racemark**

Si può costruire velocemente una rotta inserendo una lista di ID racemark. Ogni ID Racemark deve essere unico <sup>e</sup> deve essere stato inserito nel campo commenti dei relativi waypoint.

Gli ID Racemark devono:

- usare solo caratteri alfanumerici
- non comprendere spazi
- • Essere separati da qualunque altra informazione del campo usando uno spazio.

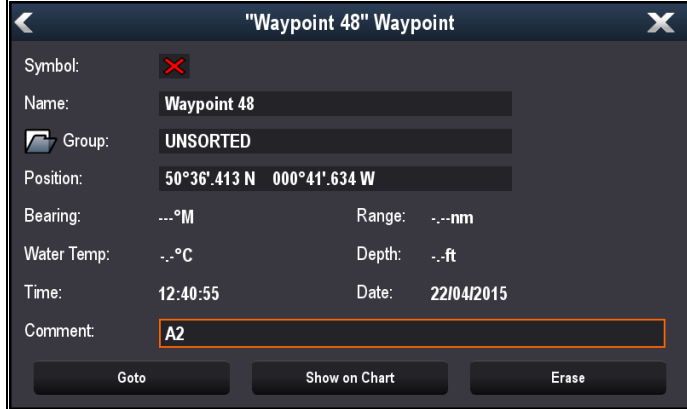

Dal menu dell'applicazione Chartplotter:

- 1. Selezionare **Miei dati**.
- 2. Selezione **Rotte**.
- 3. Selezionare **Crea usando gli ID racemark**.

Viene visualizzato un messaggio di istruzioni, a meno che non sia stato selezionato in precedenza **Non mostrare più**.

4. Se è visualizzato il messaggio selezionare **Continua**.

Viene visualizzata la tastiera on-screen.

5. Inserire gli ID racemark, in ordine, usando una virgola per separare ogni ID che si vuole includere nella rotta.

es. inserendo **A2,HK,M5,S,4** <sup>e</sup> selezionando **CREA ROTTA** cercherà e creerà una rotta usando i 5 waypoint con gli ID corrispondenti.

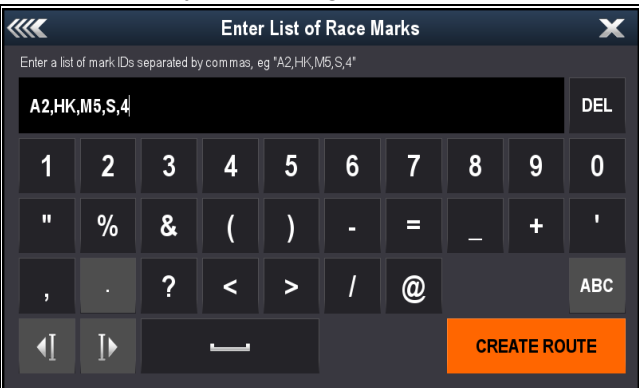

Una volta creati si possono selezionare i waypoint individuali <sup>e</sup> applicare le istruzioni di rounding.

### <span id="page-12-0"></span>**Inserire le istruzioni di rounding ai waypoint di una rotta**

Le istruzioni di rounding si possono aggiungere ai waypoint di una rotta per indicare la direzione che deve prendere l'imbarcazione per girare al waypoint.

Per usare la funzione Rounding l'impostazione **Tipo nave** deve essere impostata su barca <sup>a</sup> vela.

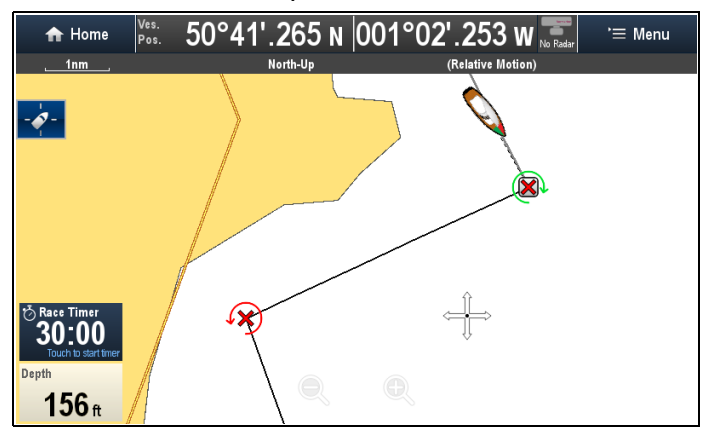

Quando la rotta completa è visualizzata sullo schermo:

- 1. Selezionare il waypoint al quale aggiungere una direzione di rounding.
- 2. Selezionare **Verso del giro**.
- 3. Selezionare un'opzione:
	- Nessuno
	- Lascia a sinistra
	- Lascia a dritta

### **I simboli waypoint con istruzioni di rounding predefinite**

Alcuni simboli waypoint hanno istruzioni di rounding (cioè che indicano come aggirare la boa) predefinite che non possono essere modificate <sup>o</sup> tolte.

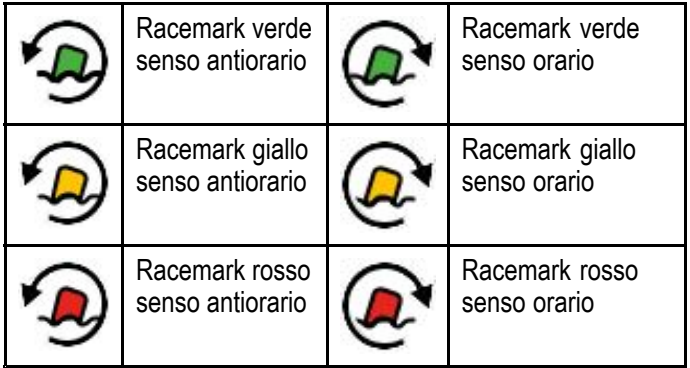

## **2.4 Linea di partenza regata <sup>e</sup> Timer di regata**

## **Creare una Linea di partenza regata**

Si può creare una Linea di partenza regata inserendo l'estremità sinistra <sup>e</sup> destra sull'applicazione Chartplotter.

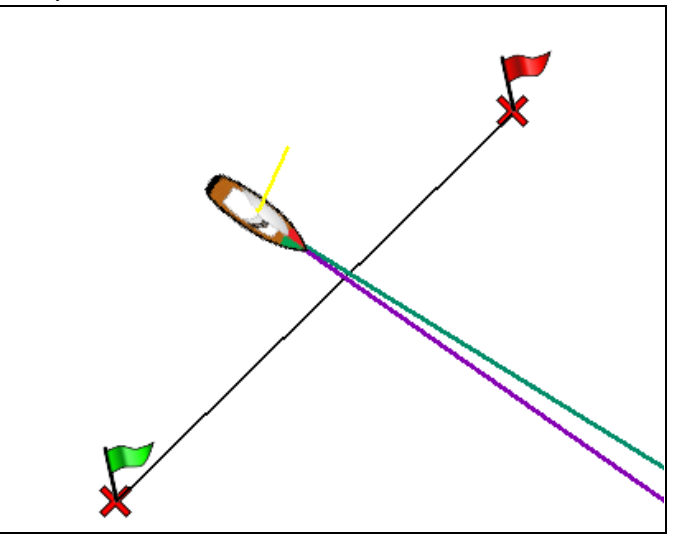

Le estremità si possono creare:

- •usando i waypoint esistenti
- Inserendo latitudine <sup>e</sup> longitudine per ogni estremità
- Effettuando un ping alla posizione corrente dell'imbarcazione

Dal menu dell'applicazione Chartplotter:

- 1. Selezionare **Navigazione**.
- 2. Selezionare **Linea di partenza regata**.
- 3. Selezionare **Definisci estremo di sinistra**.
	- Selezionare **Ping alla posizione nave** per creare l'estremità alla posizione della nave oppure
	- Selezionare **Seleziona Waypoint** per scegliere un waypoint dall'elenco waypoint oppure
	- Selezionare **Inserisci Lat/Long** per inserire le coordinate per l'estremità.
- 4. Selezionare **Back** per ritornare al menu Linea di partenza regata.
- 5. Selezionare **Definisci estremo di destra**.
	- Selezionare **Ping alla posizione nave** per creare l'estremità alla posizione della nave oppure
	- Selezionare **Seleziona waypoint** per scegliere un waypoint dall'elenco waypoint oppure
	- Selezionare **Inserisci Lat/Long** per inserire le coordinate per l'estremità.
- 6. Selezionare **Back** per ritornare al menu Linea di partenza regata.
- 7. Controllare che l'opzione **Linea di partenza** sia impostata su **Mostra**.
- 8. Se desiderato si possono invertire gli estremi di sinistra e di destra selezionando **Inverti Direzione**.
- 9. Si può rimuovere la Linea di partenza regata in qualunque momento selezionando **Cancella**.

<span id="page-13-0"></span>**Nota:** Quando si usa la funzione Linea di partenza regata sulle barche comitato bisogna tenere in considerazione le condizioni locali, compresi gli effetti di marea e vento.

## **Usare il timer di regata**

Nell'applicazione Chartplotter è disponibile un Timer di regata. Quando il Timer di regata raggiunge lo zero cambierà colore <sup>e</sup> inizierà il cronometro, dopo 10 secondi il Timer di regata verrà nascosto automaticamente dallo schermo ma sarà sempre attivo..

Dal menu Navigazione dell'applicazione Chartplotter:

- 1. Selezionare **Timer di regata**.
- 2. Selezionare **Mostra timer di regata su carta**.
- 3. Selezionare **Conto alla rovescia da:**.
- 4. Impostare il timer al valore richiesti.

Il timer di regata si può impostare tra 1 <sup>e</sup> 30 minuti.

- 5. Selezionare **Back** per ritornare al menu Timer di regata.
- 6. Selezionare **Avvia** per avviare il Timer di regata.
	- Si può sincronizzare il conto alla rovescia del Timer di regata selezionando **Passa al minuto successivo**.
	- Si può interrompere <sup>e</sup> azzerare il Timer di regata selezionando **Stop & Reset**.
- 7. Quando il conto alla rovescia del Timer di regata si ferma, si può nascondere il timer selezionando **Nascondi timer di regata**.
- 8. Quando il Timer di regata è nascosto può essere nuovamente visualizzato selezionando dal menu **Mostra timer di regata su carta**.

## **Usare il timer di regata — Comandi Touchscreen**

Il timer di regata si può controllare interagendo con il timer di regata onscreen.

![](_page_13_Figure_17.jpeg)

Dall'applicazione chartplotter quando è visualizzato il timer di regata:

- 1. Toccare il **Timer di regata** per iniziare il conto alla rovescia.
- 2. Mentre il timer sta andando si può selezionare il **Timer di regata** per sincronizzarlo.
- 3. Tenere premuto il **Timer di regata** per fermare <sup>e</sup> azzerare il conto alla rovescia.

## **2.5 Tabelle delle polari**

La tabelle con le coordinate polari per la vostra imbarcazione possono essere importate in formato .csv. Il layout del file .csv deve avere i requisiti indicati di seguito.

Per i file .csv si possono usare programmi con fogli di lavoro come Microsoft Excel.

Il formato della tabella deve attenersi alle seguenti istruzioni:

### **Colonna 1**

- La prima cella è ignorata
- La colonna 1 deve contenere i relativi angoli TWA
- Sono necessari un minimo di 3 angoli TWA

#### **Righe**

- La prima cella viene ignorata
- La riga 1 deve contenere i relativi valori TWS in nodi
- Sono necessari un minimo di 3 valori TWS

### **Esempio di layout di una tabella**

![](_page_13_Figure_35.jpeg)

- 1. Incremento valore TWS in nodi
- 2. Incremento valore TWA in gradi
- 3. Valori velocità imbarcazione target in nodi

## **Importare una tabella delle polari**

Una volta creata e salvata come file .csv una tabelle delle polari può essere importata nell'**MFD** usando una MicroSD.

Quando la scheda MicroSD con il file .csv è inserita nel lettore dell'**MFD**:

Dal menu di setup Layline dell'applicazione Chartplotter:**Menu <sup>&</sup>gt; Presentazione <sup>&</sup>gt; Vettori <sup>&</sup>gt; Setup layline**.

- 1. Selezionare **Importa tabella polari**.
- 2. Navigare fino al file .csv sulla MicroSD <sup>e</sup> selezionarlo.

La tabella delle polari è stata importata <sup>e</sup> l'opzione **Polari** sarà disponibile dal menu **Tipi layline**.

**Nota:** La tabella delle polari può essere cancellata dal sistema in qualunque momento selezionando **Cancella tabella polari** dal menu **Setup layline**.

## <span id="page-14-0"></span>**2.6 Creazione automatica della rotta**

La creazione automatica della rotta può essere usata per creare automaticamente la rotta più breve tra 2 waypoint. La creazione automatica della rotta può essere usata per la creazione di nuove rotte <sup>o</sup> quando si aggiunge un tratto di rotta <sup>a</sup> una rotta esistente.

![](_page_14_Picture_832.jpeg)

La rotta generata si basa sui dati disponibili sulla cartografia compatibile in relazione alle impostazione definite dall'utente. I waypoint generati automaticamente non inseriranno aree che non corrispondono alle impostazione definite dall'utente.

**Importante:** Verranno applicate le seguenti limitazioni:

- • La creazione automatica della rotta si può usare solo per creare delle rotte nell'area di copertura della cartografia compatibile.
- • La creazione automatica della rotta si può usare solo tra waypoint con una distanza inferiore <sup>a</sup> 100 mn.
- La creazione automatica della rotta usa sempre la lettura di profondità minima della cartografia per il calcolo delle rotte. Per ulteriori dettagli fare riferimento alla sezione Differenze tra Autorouting <sup>e</sup> Easy Routing.
- La creazione automatica della rotta avrà esito negativo se la rotta generata eccede il numero massimo di waypoint <sup>o</sup> la capacità della rotta dell'MFD.
- • La creazione automatica della rotta avrà esito negativo anche se i dati cartografici disponibili non sono sufficienti.

### **Creazione automatica della rotta - cartografia compatibile**

Creazione automatica della rotta richiede cartografia compatibile **Navionics®** <sup>o</sup> **C-MAP by Jeppesen**.

La funzione **Navionics® Autorouting** è disponibile sulla seguente cartografia:

- **Aggiornamenti** Navionics®
- **Navionics® PlatinumTM**
- **Navionics® PlatinumTM<sup>+</sup>**

La funzione **Easy Routing** di **C-MAP by Jeppesen** è disponibile sulla seguente cartografia:

• **C-MAP 4D MAX**

• **C-MAP 4D MAX+**

#### **Creazione automatica della rotta impostazioni definite dall'utente**

Le impostazioni definite dall'utente devono essere selezionate prima di usare la creazione automatica della rotta. Le impostazioni usate per la creazione della rotta dipendono dalla marca della cartografia.

![](_page_14_Picture_833.jpeg)

Per i dettagli su come selezionare le impostazioni utente fare riferimento <sup>a</sup> Initial set up procedures.

### **Differenze tra Autorouting <sup>e</sup> Easy Routing**

Ci sono differenze importanti tra come **Navionics®** <sup>e</sup> **Jeppesen®** elaborano la creazione automatica della rotta.

![](_page_15_Picture_1272.jpeg)

## **Attenzione: Easy Routing - zone di dragaggio**

La funzione Easy Routing di Jeppesen ignorerà alcuni pericoli nelle zone di dragaggio. Easy Routing deve essere considerata per la pianificazione di passaggi tra i porti <sup>e</sup> non all'interno di un porto.

![](_page_15_Picture_3.jpeg)

#### **Avvertenza: Creazione automatica della rotta**

Le rotte create usando la creazione automatica della rotta si affidano ai dati presi da cartografia elettronica compatibile <sup>e</sup> impostazioni definite dall'utente. Poiché entrambi questi valori sono soggettivi la rotta generata DEVE essere controllata con attenzione e, se necessario, modificata PRIMA di iniziare <sup>a</sup> seguire la rotta nell'applicazione Chartplotter.

![](_page_15_Picture_6.jpeg)

### **Avvertenza: Separazione del traffico**

La funzione di creazione automatica della rotta non aderisce agli Schemi di separazione del traffico identificati dalla Regola 10 del *Regolamento Internazionale per prevenire gli abbordi in mare 1972*.

**Raymarine®** quindi raccomanda di NON usare la funzione di creazione automatica della rotta per creare tratti di rotta che attraversino corsie di traffico o che passino vicine <sup>a</sup> linee di separazione del traffico. In queste situazioni la creazione automatica della rotta DEVE essere disattivata e la rotta o il tratto di rotta DEVE essere creato manualmente in conformità delle regole previste dalla normativa sopracitata.

## **Usare la creazione automatica della rotta**

La creazione automatica della rotta può essere usata per creare un'intera rotta <sup>o</sup> può essere attivata in qualunque momento quando si crea una nuova rotta.

Dall'applicazione Chartplotter:

- 1. Selezionare **Crea rotta** dal menu contestuale Chartplotter oppure dal menu **Navigazione**. Viene visualizzato il menu Crea rotta.
- 2. Selezionare **Autorouting**/**Easy Routing** in modo che sia selezionato On.

**Autorouting**/**Easy Routing** si possono attivare (On) <sup>e</sup> disattivare (Off) in qualunque momento durante la costruzione della rotta.

3. Selezionare la posizione sulla carta in cui si desidera che la rotta o il tratto di rotta abbia inizio.

![](_page_16_Picture_1.jpeg)

4. Selezionare la posizione sulla carta in cui si desidera che la rotta o il tratto di rotta finisca.

![](_page_16_Figure_3.jpeg)

Il sistema cercherà automaticamente di calcolare la rotta sicura più breve tra i due punti.

![](_page_16_Figure_5.jpeg)

Se la creazione automatica della rotta è completata con successo viene visualizzata la rotta calcolata.

![](_page_16_Picture_7.jpeg)

Ai waypoint della rotta creata usando la creazione automatica della rotta viene assegnato il simbolo waypoint Marker.

5. Si possono aggiungere ulteriori tratti di rotta selezionando la posizione successiva sulla carta. 6. Quando la rotta è completa selezionare **Termina rotta**.

Viene visualizzato il messaggio che indica il termine della creazione della rotta.

![](_page_16_Figure_12.jpeg)

- 7. Selezionare **Esci** per completare la rotta <sup>e</sup> chiudere il menu **Crea rotta**.
- 8. Selezionare **Segui** per iniziare immediatamente la navigazione della rotta creata.

**Importante:** Non affidarsi solo sulla la creazione automatica della rotta per la sicurezza della rotta. Rivedere con attenzione la rotta e, se necessario, modificarla prima della navigazione.

9. Selezionare **Modifica** per visualizzare la rotta nell'elenco rotte.

![](_page_16_Picture_744.jpeg)

Si può modificare ulteriormente la rotta dall'elenco rotte. Rivedere la rotta dall'elenco rotte non è un buon metodo per controllare una rotta; per i dettagli su come controllare una rotta fare riferimento a [Controllare](#page-17-0) una rotta creata [automaticamente](#page-17-0) .

Una volta completata, una rotta generata automaticamente avrà le stesse funzioni di qualunque altra rotta.

**Importante:** Una rotta generata automaticamente NON sarà utilizzata quando si spostano i waypoint all'interno delle rotte, per questo bisognerà prestare molta attenzione per assicurarsi che il tratto di rotta <sup>e</sup> i waypoint che sono stati spostasti non rappresentino un pericolo per la navigazione.

### <span id="page-17-0"></span>**Rivedere la rotta creata automaticamente**

Prima di iniziare <sup>a</sup> seguire una rotta bisogna controllare ogni waypoint <sup>e</sup> tratto di rotta per verificarne la sicurezza in navigazione.

![](_page_17_Figure_2.jpeg)

Quando la rotta completa è visualizzata sullo schermo:

1. Zoomare (**Range in**) sulla rotta per identificare aree di attenzione.

![](_page_17_Figure_5.jpeg)

Le aree di attenzione sono identificate dal simbolo waypoint **Attenzione** prima <sup>e</sup> dopo l'area interessata.

2. Usare di nuovo la funzione **Range in** per controllare l'area attorno/tra i simboli di attenzione.

Nell'esempio seguente la rotta passa vicino <sup>a</sup> una boa.

![](_page_17_Figure_9.jpeg)

3. Una volta individuata la ragione dell'area di attenzione si può modificare la rotta spostando il waypoint per evitare l'area pericolosa.

![](_page_17_Figure_11.jpeg)

**Nota:** Una rotta generata automaticamente NON sarà utilizzata quando si spostano i waypoint all'interno delle rotte, per questo bisognerà prestare molta attenzione per assicurarsi che il tratto di rotta <sup>e</sup> i waypoint che sono stati spostasti non rappresentino un pericolo per la navigazione.

4. Controllare tutta la rotta per verificare che non ci siano altre aree di potenziale pericolo che non siano state evidenziate con i simboli Attenzione.

**Importante:** A causa delle variazioni nei dettagli <sup>e</sup> nella precisione della cartografia <sup>a</sup> diversi livelli di zoom, la creazione automatica della rotta potrebbe non evidenziare tutte le aree di pericolo all'interno di una rotta. È quindi fondamentale controllare tutta la rotta prima della navigazione.

## **Esempio di tratto di rotta**

Nell'esempio sottostante la creazione automatica della rotta non ha identificato il pericolo.

![](_page_17_Figure_17.jpeg)

<span id="page-18-0"></span>![](_page_18_Picture_0.jpeg)

## **Avvertenza: Profondità, baglio <sup>e</sup> altezza minimi di sicurezza**

In base alla marca della cartografia le impostazioni minime di sicurezza sono usate durante la creazione automatica della rotta <sup>e</sup> hanno lo scopo di impedire alle rotte create di navigare su acque che potrebbero essere pericolose per l'imbarcazione.

I dati sono presi dalla cartografia compatibile. Le impostazioni minime di sicurezza sono calcoli definiti dall'utente. Poiché entrambi questi fattori esulano dal controllo Raymarine, Raymarine non potrà essere ritenuta responsabile per qualunque danno, fisico <sup>o</sup> di qualsivoglia natura, causato dall'uso della creazione automatica della rotta <sup>o</sup> dalle impostazioni di **Profondità minima**, **Baglio minimo** o **Altezza minima**.

### **Profondità minima di sicurezza dell'imbarcazione**

Come parte della **Configurazione guidata iniziale** si può selezionare il valore di **Profondità minima**.

La **Profondità minima** si può stabilire aggiungendo:

- Pescaggio massimo della nave (cioè la distanza dalla linea di galleggiamento al punto più basso della chiglia).
- Margine di sicurezza (uno spazio adeguato sotto la chiglia per consentire variazioni di pescaggio <sup>e</sup> cambiamenti nelle condizioni dell'acqua <sup>o</sup> del fondo).

cioè: **Profondità minima** <sup>=</sup> Pescaggio massimo della nave <sup>+</sup> Margine di sicurezza.

![](_page_18_Figure_10.jpeg)

- 1. Linea di galleggiamento
- 2. Pescaggio massimo della nave
- 3. Margine di sicurezza
- 4. **Profondità minima**

**Importante:** Le seguenti informazioni sono fornite solo come guida <sup>e</sup> non devono essere considerate esaustive. Alcuni fattori da considerare possono essere unici di certe imbarcazioni e/o di determinate aree <sup>e</sup> quindi non essere indicate di seguito. Quando si fanno i calcoli tenere in considerazione TUTTI i fattori relativi alla propria situazione.

Alcuni dei fattori da tenere in considerazione per il pescaggio sono mostrati di seguito:

- • **Dislocamento della nave (Peso)** — Il pescaggio di una nave aumenta <sup>a</sup> pieno carico se paragonata al dislocamento senza carico.
- • **Tipo di acqua** — Il pescaggio di una nave aumenta tra il 2% <sup>e</sup> il 3% in acqua dolce rispetto all'acqua salata.

Alcuni dei fattori da considerare per il calcolo del margine di sicurezza sono:

- • **Caratteristiche di manovra della nave** — Il pescaggio di una nave aumenta <sup>a</sup> causa di rollio, beccheggio, sbandamento, assetto, sussulto.
- • **Accuratezza della carta** — La profondità della carta elettronica potrebbe non essere accurata <sup>o</sup> la profondità vera potrebbe essere stata modificata dall'ultimo controllo.
- • **Condizioni meteo** — Alta pressione dell'aria <sup>e</sup> vento <sup>e</sup> direzione <sup>e</sup> intensità prevalenti del vento possono influire sull'altezza delle onde.

## **Baglio minimo di sicurezza**

Come parte della **Configurazione guidata iniziale** si può selezionare il valore di **Baglio minimo di sicurezza**. Il Baglio minimo di sicurezza è necessario quando si usa la funzione **Jeppesen® Easy Routing.**

Il **Baglio minimo di sicurezza** si può stabilire aggiungendo:

- Larghezza massima dell'imbarcazione (Baglio)
- Margine di sicurezza (uno spazio adeguato <sup>a</sup> entrambi i lati della nave).

cioè: **Baglio minimo di sicurezza** <sup>=</sup> Margine di sicurezza di sinistra <sup>+</sup> Baglio <sup>+</sup> Margine di sicurezza di destra.

![](_page_18_Figure_29.jpeg)

- 1. Margine di sicurezza di sinistra
- 2. Larghezza massima dell'imbarcazione (Baglio)
- 3. Margine di sicurezza di destra

**Importante:** Le seguenti informazioni sono fornite solo come guida <sup>e</sup> non devono essere considerate esaustive. Alcuni fattori da considerare possono essere unici di certe imbarcazioni e/o di determinate aree <sup>e</sup> quindi non essere indicati di seguito. Quando si fanno i calcoli tenere in considerazione TUTTI i fattori relativi alla propria situazione.

Alcuni dei fattori da considerare per il calcolo del margine di sicurezza sono:

• **Caratteristiche di manovra dell'imbarcazione** — Lo spazio di manovra dell'imbarcazione potrebbe aumentare in caso di rollio.

<span id="page-19-0"></span>• **Accuratezza della carta** — I dati della carta elettronica potrebbero non essere accurati <sup>o</sup> essere stati modificati dall'ultimo controllo.

### **Altezza minima di sicurezza**

Come parte della **Configurazione guidata iniziale** si può selezionare il valore di **Altezza minima di sicurezza**. L'altezza minima di sicurezza è necessaria quando si usa la funzione **Jeppesen® Easy Routing.**

Il valore di **Altezza minima di sicurezza** si può stabilire aggiungendo:

- Altezza massima dell'imbarcazione dalla linea di galleggiamento
- Margine di sicurezza (uno spazio adeguato sopra l'imbarcazione che tenga in considerazione gli effetti di marea <sup>e</sup> le condizioni atmosferiche).

Cioè: **Altezza minima di sicurezza** <sup>=</sup> Altezza massima di sicurezza <sup>+</sup> Margine di sicurezza.

![](_page_19_Figure_7.jpeg)

- 1. Margine di sicurezza
- 2. Altezza massima dell'imbarcazione dalla linea di galleggiamento
- 3. Linea di galleggiamento

**Importante:** Le seguenti informazioni sono fornite solo come guida <sup>e</sup> non devono essere considerate esaustive. Alcuni fattori da considerare possono essere unici di certe imbarcazioni e/o di determinate aree <sup>e</sup> quindi non essere indicate di seguito. Quando si fanno i calcoli tenere in considerazione TUTTI i fattori relativi alla propria situazione.

Alcuni dei fattori da tenere in considerazione che possono influire sull'altezza massima dell'imbarcazione sono mostrati di seguito:

- •**Dislocamento della nave (Peso) — L'altezza di** una nave (dalla linea di galleggiamento) aumenta <sup>a</sup> pieno carico se paragonata al dislocamento senza carico.
- **Tipo di acqua** L'altezza di una nave aumenta tra il 2% <sup>e</sup> il 3% in acqua dolce rispetto all'acqua salata.

Alcuni dei fattori da considerare per il calcolo del margine di sicurezza sono:

- **Caratteristiche di manovra della nave** L'altezza di una nave aumenta <sup>a</sup> causa di rollio, beccheggio, sbandamento, assetto, sussulto.
- **Accuratezza della carta** I dati della carta elettronica potrebbero non essere accurati <sup>o</sup> essere stati modificati dall'ultimo controllo.
- **Condizioni meteo** Bassa pressione dell'aria <sup>e</sup> vento <sup>e</sup> direzione <sup>e</sup> intensità prevalenti del vento possono influire sul livello dell'acqua.

### **Selezionare profondità, baglio <sup>e</sup> altezza minimi di sicurezza**

Dalla schermata Home:

- 1. Selezionare **Personalizza**.
- 2. Selezionare **Dettagli Barca**.
- 3. Selezionare **Prof. Minima**, **Baglio minimo Altezza minima**.
- 4. Inserire la profondità minima di sicurezza calcolata.

## <span id="page-20-0"></span>**2.7 Selezione lingua**

![](_page_20_Picture_714.jpeg)

Il sistema supporta le seguenti lingue:

#### Quando è visualizzata la schermata Home:

- 1. Selezionare **Personalizza**.
- 2. Selezionare **Lingua**.
- 3. Selezionare la lingua dall'elenco.

La lingua fa parte delle preferenze condivise. Quando viene selezionata una lingua, la lingua dell'interfaccia utente cambierà su tutti gli MFD collegati in rete usando **SeaTalkhs** <sup>o</sup> **SeaTalkng** e, se la lingua è supportata, qualunque strumento collegato in rete usando **SeaTalkng** .

## **2.8 Dispositivi Fusion compatibili**

La tabella seguente descrive i sistemi di intrattenimento Fusion compatibili con gli **MFD** dotati di **Raymarine® LightHouseTM**.

![](_page_20_Picture_715.jpeg)

### **Spegnere un dispositivo Fusion NMEA 2000**

Dall'applicazione Fusion link:

- 1. Selezionare l'icona **Menu**.
- 2. Selezionare **Spegnimento**. Il dispositivo Fusion si spegnerà.

L'applicazione Fusion link visualizzerà la pagina di selezione dello strumento.

#### **Accendere un dispositivo Fusion NMEA 2000**

Quando è visualizzata la pagina di selezione del dispositivo:

1. Selezionare lo strumento che si vuole accendere.

#### **Opzioni di menu**

Le opzioni di menu disponibili dipendono dalle fonti media collegate.

![](_page_20_Picture_716.jpeg)

<span id="page-21-0"></span>![](_page_21_Picture_551.jpeg)

## **2.9 Modi Ping due canali**

Il modulo ecoscandaglio **CP570** dispone di 2 canali **CHIRP** che possono trasmettere <sup>e</sup> ricevere in modo indipendente. I modi Ping sono disponibili per bilanciare la velocità di ping rate nei confronti delle interferenze tra i due canali.

Modi ping:

- **Auto** Il sistema seleziona il modo migliore basandosi sulle impostazioni utente di scala di profondità.
- **Ping indipendenti** Ping rate massimo ma maggiori possibilità di interferenze.
- **Ping simultanei** Ping rate ridotto, basato sull'impostazione di profondità massima ma minori possibilità di interferenze.

**Nota:** I modi ping saranno disponibili solo quando il modulo ecoscandaglio è collegato <sup>a</sup> un trasduttore a 2 canali.

## **Selezionare un modo Ping**

Dal menu dell'applicazione Fishfinder:

- 1. Selezionare **Setup**.
- 2. Selezionare **Setup Fishfinder**.
- 3. Selezionare **Modi Ping due canali**. Viene visualizzata la pagina di selezione del modo Ping.

![](_page_21_Picture_552.jpeg)

4. Selezionare il modo desiderato.

## <span id="page-22-0"></span>**2.10 Intensità**

Il comando intensità è disponibile quando collegato <sup>a</sup> un modulo ecoscandaglio serie **CPx70**. I moduli ecoscandaglio usano colori diversi per determinare l'intensità delle eco. Si può regolare l'intensità colore manualmente tra 0% e 100% o selezionare il modo automatico. Quando l'opzione Intensità è impostata su automatico al valore si può applicare un offset di +/- 50%.

Il comando imposta il limite minimo per il colore dell'eco più forte. Tutti gli echi con un segnale superiore <sup>a</sup> questo valore vengono visualizzati nella tonalità/colore più intenso. Gli echi più deboli di questo valore vengono divisi equamente tra le rimanenti tonalità/colori.

- Un valore basso produce un'ampia banda per il colore più debole <sup>e</sup> una banda segnale più piccola per gli altri colori.
- Un valore alto produce una banda più ampia per il colore più intenso <sup>e</sup> una banda segnale più piccola per gli altri colori.

## **Comando intensità onscreen**

Il comando intensità onscreen è disponibile quando collegato <sup>a</sup> un modulo ecoscandaglio serie **CPx70**.

Selezionando il comando onscreen si può regolare l'impostazione come desiderato.

![](_page_22_Picture_1032.jpeg)

## **Regolare l'Intensità**

Per regolare l'intensità su un modulo ecoscandaglio serie **CPx70** procedere come segue.

Dall'applicazione Fishfinder:

- 1. Selezionare **Menu**.
- 2. Selezionare **Regola sensibilità**.
- 3. Selezionare **Intensità**.
	- Viene visualizzata la barra di regolazione.
- 4. Regolare il valore all'impostazione desiderata.
- 5. Selezionare **Indietro** per confermare le impostazioni <sup>e</sup> chiudere la barra di regolazione oppure
- 6. Selezionare **Auto** per abilitare il guadagno colore automatico.

## **Impostare l'offset Intensità auto**

Quando collegato <sup>a</sup> un modulo ecoscandaglio serie **CPx70** al parametro Intensità auto può essere applicato un offset di +/–50%.

### Dal menu **Impostazioni sensibilità**:

- 1. Selezionare **Intensità**.
- 2. Controllare che sia selezionato **Auto**.
- 3. Regolare il valore all'impostazione desiderata.

L'immagine in scorrimento traccerà l'impostazione automatica con l'offset specificato.

#### Nuove funzioni (IT) 23

## **2.11 Filtro superficie.**

Il comando **Filtro superficie** è disponibile quando collegato <sup>a</sup> un modulo ecoscandaglio serie **CPx70**. Il comando riduce i disturbi visualizzati vicino alla superficie variando il guadagno nella colonna d'acqua.

![](_page_22_Picture_1033.jpeg)

Il Filtro superficie può essere impostato su automatico o manuale: In manuale:

- Un valore basso diminuisce la profondità alla quale viene applicato il filtro <sup>e</sup> produce echi più forti/maggiori disturbi vicino alla superficie.
- • Un valore alto aumenta la profondità alla quale viene applicato il filtro <sup>e</sup> produce echi più deboli/minori disturbi vicino alla superficie.

## **Regolare il Filtro superficie**

La regolazione del valore **Filtro superficie** può migliorare l'immagine sonar.

#### Dal menu **Impostazioni sensibilità**:

- 1. Selezionare **Filtro superficie**.
- 2. Regolare il valore all'impostazione desiderata oppure
- 3. Selezionare **Auto** per consentire al sistema di regolare automaticamente il **Filtro superficie** in base alle condizioni correnti.

![](_page_25_Picture_0.jpeg)

![](_page_25_Picture_1.jpeg)

www.raymarine.com